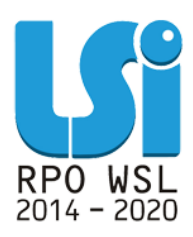

**Instrukcja wypełniania i przekazywania harmonogramu składania wniosków o płatność w ramach Lokalnego Systemu Informatycznego 2014 dla Beneficjentów RPO WSL 2014-2020 w części dotyczącej współfinansowania z EFS**

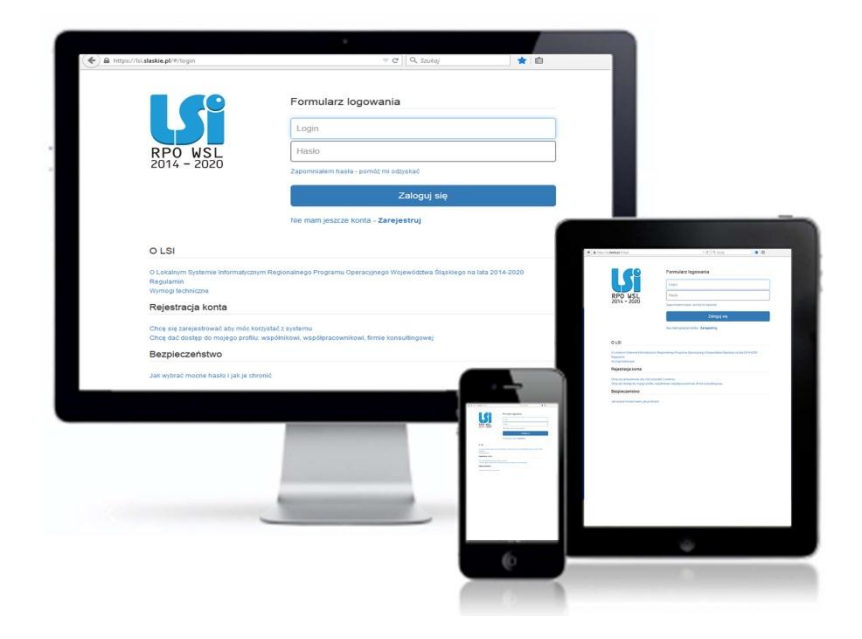

**KATOWICE, WRZESIEŃ 2017 WERSJA 1.1**

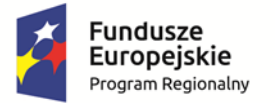

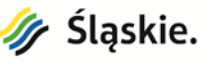

Unia Europejska Europejski Fundusz Społeczny

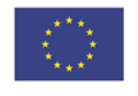

# Spis treści

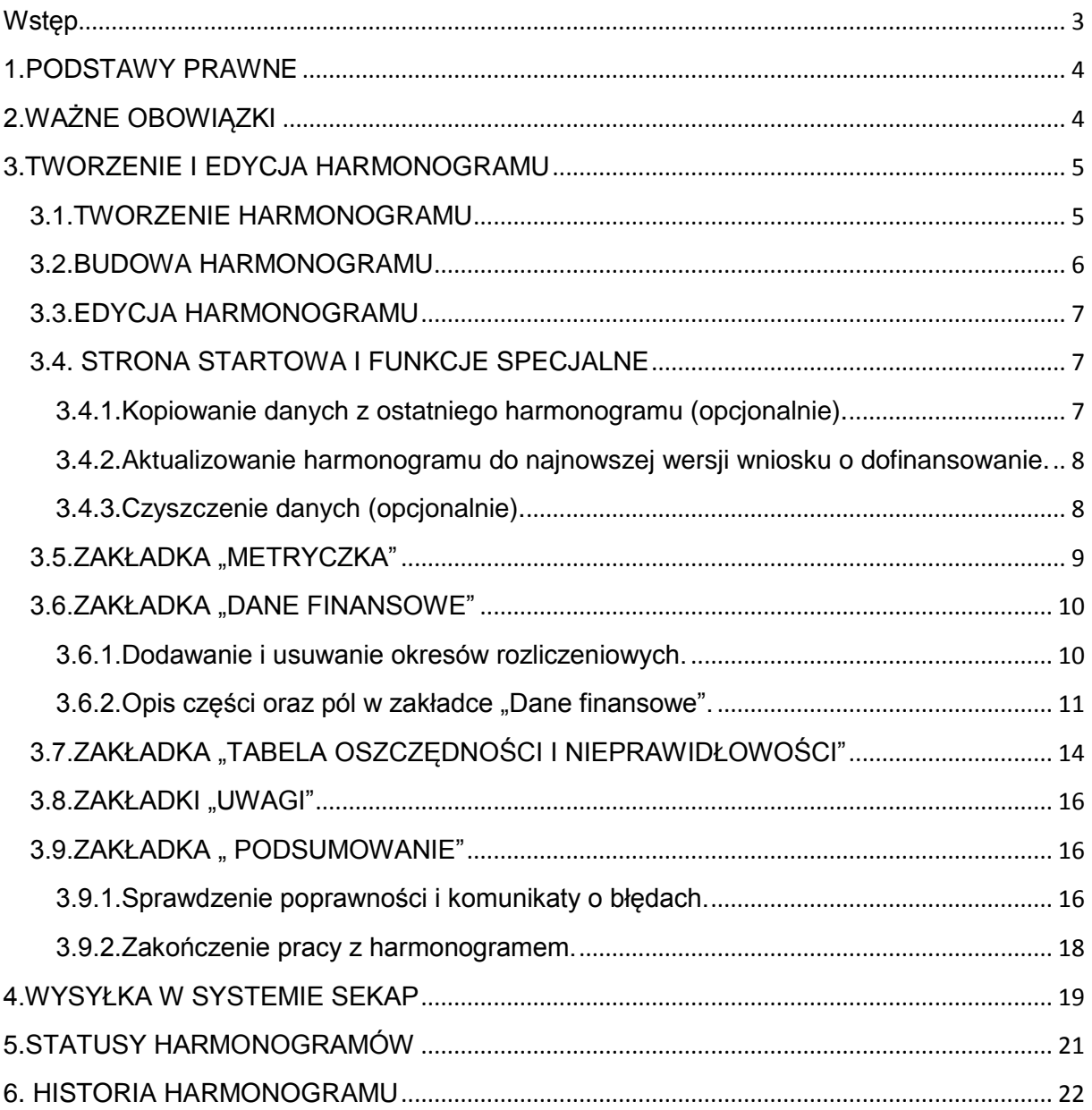

# <span id="page-2-0"></span>**Wstęp**

Lokalny System Informatyczny Regionalnego Programu Operacyjnego Województwa Śląskiego na lata 2014-2020 (dalej: LSI 2014), został przygotowany przez Urząd Marszałkowski Województwa Śląskiego. Główne cele LSI 2014 to:

- 1. wspomaganie zarządzania i wdrażania RPO WSL 2014-2020;
- 2. zapewnienie narzędzia informatycznego dla Wnioskodawców lub Beneficjentów służącego do przygotowania dokumentów;
- 3. zmniejszenie obciążeń administracyjnych Beneficjentów i instytucji zaangażowanych we wdrażanie programu;
- 4. usprawnienie i przyśpieszenie pracy instytucji;
- 5. wspomaganie wybranych procesów.

Przy składaniu wniosku o dofinansowanie w ramach RPO WSL 2014-2020 oraz w trakcie realizacji projektów beneficjenci są zobowiązani przygotować wnioski aplikacyjne oraz wnioski o płatność w LSI 2014. LSI 2014 został uruchomiony dla obsługi RPO WSL 2014-2020 wdrażanego przez Urząd Marszałkowski Województwa Śląskiego, Śląskie Centrum Przedsiębiorczości oraz Wojewódzki Urząd Pracy w Katowicach.

Niniejsza instrukcja odnosi się do wypełniania i składania harmonogramów o płatność w części dotyczącej współfinansowania z Europejskiego Funduszu Społecznego, za wyjątkiem działań dedykowanych Powiatowym Urzędom Pracy.

Harmonogram składania wniosków o płatność, zwany dalej "harmonogramem", jest narzędziem, które spełnia z punktu widzenia Beneficjenta kilka funkcji:

- $\checkmark$  pozwala zaplanować postęp wydatkowania i rozliczania w kolejnych wnioskach o płatność,
- $\checkmark$  pozwala zaplanować wysokość transz i terminy składania wniosków o płatność, które zapewnią płynne finansowanie wydatków w ramach projektu,
- $\checkmark$  jest podstawą, w szczególności dla jednostek sektora finansów publicznych, odpowiedniego zaplanowania wydatków oraz sporządzania sprawozdań finansowych z uwzględnieniem podziału na źródła finansowania i rodzaje wydatków,
- $\checkmark$  jest podstawą do właściwego, zgodnego z umową o dofinansowanie, rozliczania projektu, przede wszystkim z uwagi na konieczność zachowania montażu projektu (udziału w wydatkach poszczególnych źródeł finansowania : m.in. środków pochodzących z budżetu Unii Europejskiej, budżetu państwa, wkładu własnego),
- $\checkmark$  umożliwia monitorowanie postepu finansowego projektu.

Z punktu widzenia Instytucji Zarządzającej/Pośredniczącej, harmonogram umożliwia:

- $\checkmark$  wypłatę środków na realizację projektu w wysokości i terminie wskazanym przez Beneficjenta, z uwzględnieniem umowy o dofinansowanie,
- $\checkmark$  monitorowanie postępu rozliczanych środków,
- $\checkmark$  zabezpieczenie środków finansowych na realizacje projektu w przyszłych okresach.

Kwestie dostępu do LSI 2014, logowania oraz wymogów technicznych opisano w "Instrukcji użytkownika Lokalnego Systemu Informatycznego 2014 dla Wnioskodawców /Beneficjentów RPO WSL 2014-2020" dostępnej pod adresem: [http://rpo.slaskie.pl/file/download/1988.](http://rpo.slaskie.pl/file/download/1988)

# <span id="page-3-0"></span>**1.PODSTAWY PRAWNE**

Obowiązek przedkładania Instytucji Zarządzającej/Pośredniczącej (IZ/IP) harmonogramu wynika z szeregu dokumentów. Są to m.in.:

1. USTAWA z dnia 11 lipca 2014 r. o zasadach realizacji programów w zakresie polityki spójności finansowanych w perspektywie finansowej 2014-2020 (Dz.U.2017.1460 j.t. z późń.zm.), która w art. 19, pkt.1, ppkt. 3) stanowi, iż Beneficient "przekazuje informacje o postępie realizacji projektu - oraz dokumenty niezbędne do rozliczenia projektu określone w umowie o dofinansowanie projektu lub w decyzji o dofinansowaniu projektu, w szczególności w zakresie monitoringu rzeczowo-finansowego, harmonogramów finansowych i trwałości projektu, są składane przez beneficjenta za pośrednictwem systemu teleinformatycznego".

2. ROZPORZĄDZENIE ministra rozwoju regionalnego z dnia 18 grudnia 2009 r. w sprawie warunków i trybu udzielania i rozliczania zaliczek oraz zakresu i terminów składania wniosków o płatność w ramach programów finansowanych z udziałem środków europejskich (Dz.U.2016.1161 j.t.), które w § 3 stanowi, iż:

- zaliczka jest wypłacana w terminie, wysokości i w sposób określony w umowie o dofinansowanie (patrz: harmonogram),

-zaliczka jest udzielana beneficjentowi w wysokości nie większej i na okres nie dłuższy niż jest to niezbedne dla prawidłowej realizacji projektu,

- w przypadku gdy umowa o dofinansowanie przewiduje wypłatę zaliczki w kilku transzach, wypłata drugiej i kolejnych transz jest uzależniona od rozliczenia określonej w umowie

o dofinansowanie części, nie niższej jednak niż 70%, dotychczas otrzymanej zaliczki.

- wypłaty transz zaliczki są dokonywane w wysokościach nie większych niż jest to niezbędne dla prawidłowej realizacji projektu

-zaliczka lub transza zaliczki jest rozliczana przez beneficjenta w terminie określonym w umowie o dofinansowanie.

3. WYTYCZNE w zakresie warunków gromadzenia i przekazywania danych w postaci elektronicznej na lata 2014-2020, określająca minimalny wzór harmonogramu.

4. Jednak podstawowym dokumentem, w oparciu o który składany jest harmonogram jest Umowa o dofinansowanie projektu, która stanowi m.in. , iż :

- Beneficjent sporządza harmonogram płatności w podziale na okresy rozliczeniowe,

- Dofinansowanie na realizację projektu jest wypłacane w formie transz (zaliczek lub refundacji), w wysokości określonej w harmonogramie stanowiącym załącznik do umowy.

# <span id="page-3-1"></span>**2.WAŻNE OBOWIĄZKI**

Umowa o dofinansowanie wprowadza kilka ważnych obowiązków dotyczących harmonogramu, zarówno po stronie beneficjenta jak i Instytucji Zarządzającej/Pośredniczącej. Najważniejsze z nich to:

- **Każda zmiana harmonogramu płatności wymaga akceptacji IZ/IP**, która udzielana jest w terminie **10 dni roboczych** (jeżeli aktualizacja harmonogramu płatności jest dokonywana łącznie z innymi zmianami w projekcie obowiązuje termin 15 dni roboczych od dnia otrzymania aktualizacji harmonogramu). Do momentu akceptacji harmonogramu płatności, obowiązujący jest harmonogram płatności uprzednio zatwierdzony przez IZ/IP.

-W przypadku konieczności wnioskowania o kwotę wyższą niż wynika to z zatwierdzanego harmonogramu płatności, **Beneficjent jest zobowiązany do jego aktualizacji**. Jeśli przedmiotowa zmiana nie zostanie uwzględniona przez Beneficjenta, IZ/IP wypłaca środki w kwocie wynikającej z ostatniego zatwierdzonego harmonogramu płatności.

- Harmonogram płatności może być aktualizowany przed upływem okresu rozliczeniowego, którego aktualizacja dotyczy. W szczególności **w przypadku otrzymania transz dofinansowania z opóźnieniem** uniemożliwiającym rozliczanie wydatków w projekcie w terminie lub na określone kwoty, Beneficjent ma prawo wnioskować o zmianę harmonogramu płatności.

# <span id="page-4-0"></span>**3.TWORZENIE I EDYCJA HARMONOGRAMU**

### <span id="page-4-1"></span>**3.1.TWORZENIE HARMONOGRAMU**

Aby utworzyć Harmonogram postępuj zgodnie z instrukcją poniżej:

1. Po zalogowaniu się do systemu pod adresem [https://lsi.slaskie.pl](https://lsi.slaskie.pl/) użytkownik zobaczy listę projektów, do których ma dostęp. Należy odszukać właściwy projekt, np. poprzez przefiltrowanie dostępnych projektów za pomocą pola . A Mytul projektu:

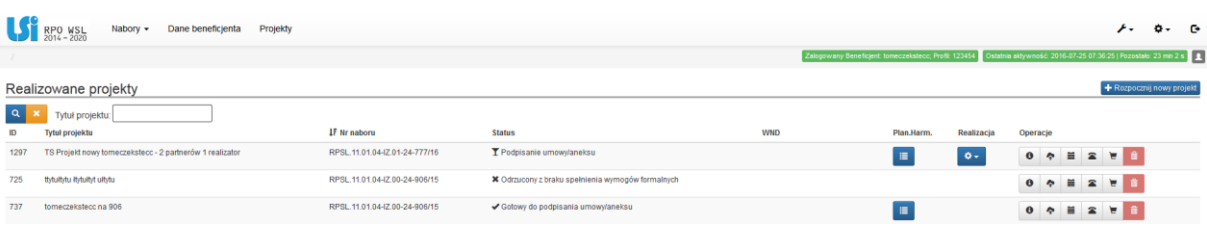

2. Jeśli status projektu (np.: "podpisanie umowy/aneksu") na to pozwoli, w kolumnie "Plan. Harm." pojawi się przycisk  $\equiv$ . Jego uruchomienie przełączy użytkownika do karty Harmonogramy.

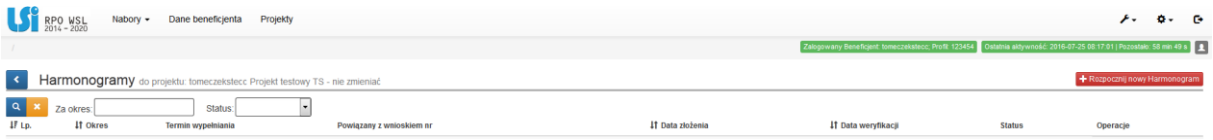

3. Uruchomiając przycisk + Rozpocznij nowy Harmonogram rozpoczniesz tworzenie nowego harmonogramu.

### **UWAGA!!!**

**Jeśli w ramach wybranego projektu istnieje harmonogram, który wcześniej utworzyłeś, ale** 

**jeszcze nie przekazałeś go do Instytucji Zarządzającej/Pośredniczącej – przycisk**

 **+ Rozpocznij nowy Harmonogram** nie będzie aktywny. Nie masz możliwości utworzenia kolejnego **harmonogramu.**

### <span id="page-5-0"></span>**3.2.BUDOWA HARMONOGRAMU**

# **ZAKŁADKI ORAZ NAWIGACJA**

Budowa harmonogramu opiera się na zakładkach. Kolejność zakładek (od najwyższej do najniższej) nie jest przypadkowa. Wypełnienie harmonogramu będzie najwygodniejsze, jeśli rozpoczniesz od strony startowej (zakładka "Harmonogram") oraz "Metryczki" i będziesz przechodził do kolejnych zakładek kolejno w dół. Możesz oczywiście w dowolnym momencie wracać do każdej zakładki. Aktualnie wybrana zakładka będzie podkreślona niebieskim tłem.

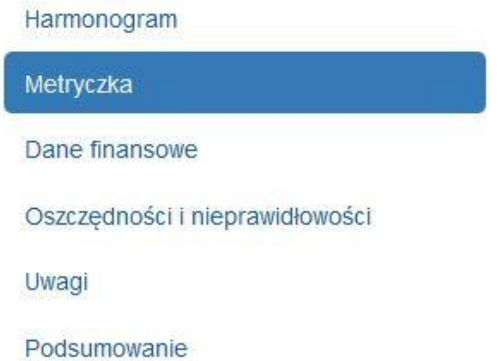

W każdej z zakładek znajdziesz panel nawigacyjny, który umożliwi Ci wygodne poruszanie się po harmonogramie i da dodatkowe opcje:

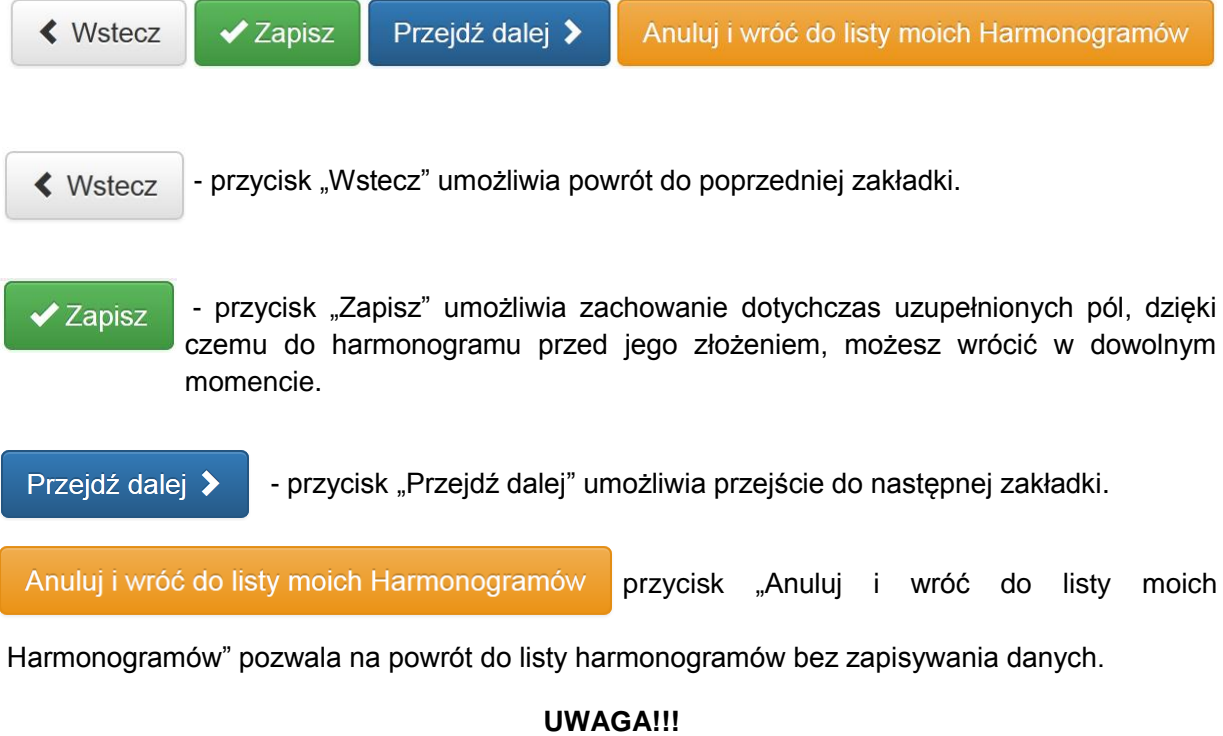

**Brak aktywności przez więcej niż 60 min spowoduje wylogowanie z systemu i utratę niezapisanych danych. Pozostały czas jest widoczny w górnym prawym rogu przeglądarki w polu:**

Ostatnia aktywność: 2016-07-25 09:07:42 | Pozostało: 59 min 50 s

Przechodzenie pomiędzy zakładkami automatycznie zapisuje dane, o czym każdorazowo informuje komunikat w dolnym lewym ekranie monitora:

[14:01:47] Zapisano dane.

#### <span id="page-6-0"></span>**3.3.EDYCJA HARMONOGRAMU**

Po utworzeniu harmonogramu w każdej chwili możesz go zapisać, np. w celu jego uzupełnienia i wysłania w późniejszym czasie. Edycję istniejącego i nie przesłanego do IZ/IP harmonogramu uruchomisz poprzez przycisk  $\alpha$  znajdujący się w kolumnie "Operacje". Po jego uruchomieniu wrócisz do ostatnio zapisanej wersji harmonogramu.

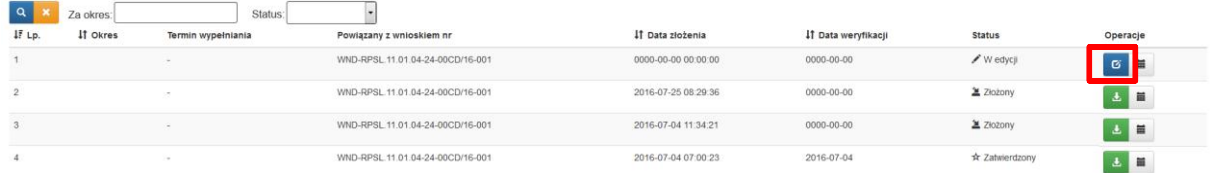

### <span id="page-6-1"></span>**3.4. STRONA STARTOWA I FUNKCJE SPECJALNE**

Strona startowa umożliwia skorzystanie z kilku przydatnych funkcji: kopiowania (klonowania) danych z ostatnio zatwierdzonego (poprawnego) harmonogramu, aktualizacji metryczki do najnowszej wersji wniosku o dofinansowanie oraz czyszczenia danych.

### <span id="page-6-2"></span>**3.4.1.Kopiowanie danych z ostatniego harmonogramu (opcjonalnie).**

Jeśli w ramach Twojego projektu istnieje wcześniej zatwierdzony harmonogram, masz możliwość skopiowania wszystkich danych do nowoutworzonego dokumentu. Możesz wtedy zmienić tylko te dane, które wymagają korekty - nie musisz wprowadzać wszystkich danych na nowo. Dane zostaną skopiowane do "Tabeli finansowej", "Tabeli oszczędności i nieprawidłowości" oraz zakładki "Uwagi".

Opcję kopiowania (klonowania) danych uruchomisz klikając w przycisk

Na ekranie pojawi się ostreżenie:

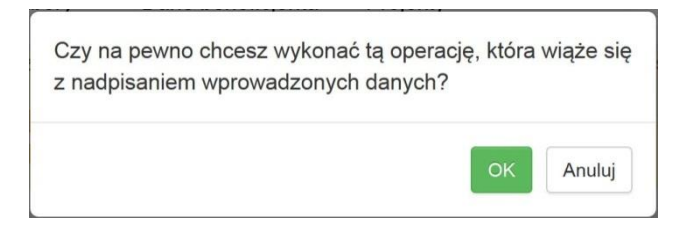

Po wciśnięciu przycisku w dane zostaną skopiowane. Jeśli zamierzasz przerwać kopiowanie danych użyj przycisk **Anuluj** 

**Dostępność funkcji klonowania może być uzależniona od momentu zainicjowania harmonogramu w ramach projektu, tj. po dacie 01.09.2017r.**

### <span id="page-7-0"></span>**3.4.2.Aktualizowanie harmonogramu do najnowszej wersji wniosku o dofinansowanie.**

Większość danych "Metryczki" automatycznie pobiera się z wniosku o dofinansowanie projektu. Jeśli istnieje nowsza wersja zatwierdzonego wniosku o dofinansowanie, masz możliwość zaktualizowania "Metryczki" poprzez uruchomienie przycisku . S Aktualizuj teraz do najnowszej wersji WND

Na ekranie pojawi się ostreżenie:

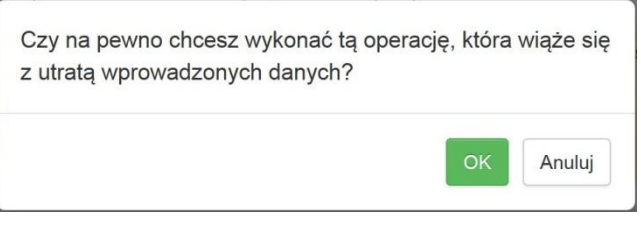

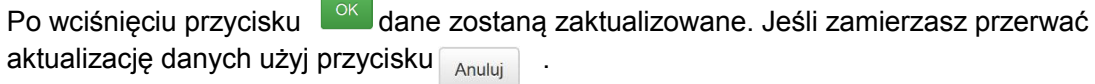

### <span id="page-7-1"></span>**3.4.3.Czyszczenie danych (opcjonalnie).**

Jeżeli nie chcesz korzystać z danych z uprzednio zatwierdzonego harmonogramu lub chcesz automatycznie usunąć wszystkie dotychczas wprowadzone dane skorzystaj z funkcji

Wyczyść dane

Na ekranie pojawi się ostreżenie:

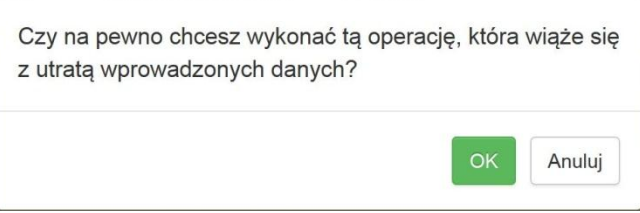

Po wciśnięciu przycisku **okowatane zostaną usunięte. Jeśli zamierzasz przerwać czyszczenie** danych użyj przycisku **Anului** 

# **UWAGA!!!**

**Operacji klonowania danych, aktualizowania do najnowszego wniosku o dofinansowanie** oraz czyszczenia danych po potwierdzeniu przyciskiem w komunikacie ostrzeżenia nie **da się cofnąć.**

# <span id="page-8-0"></span>**3.5.ZAKŁADKA "METRYCZKA"**

W dalszej kolejności przejdź do uzupełnienia zakładki "Metryczka".

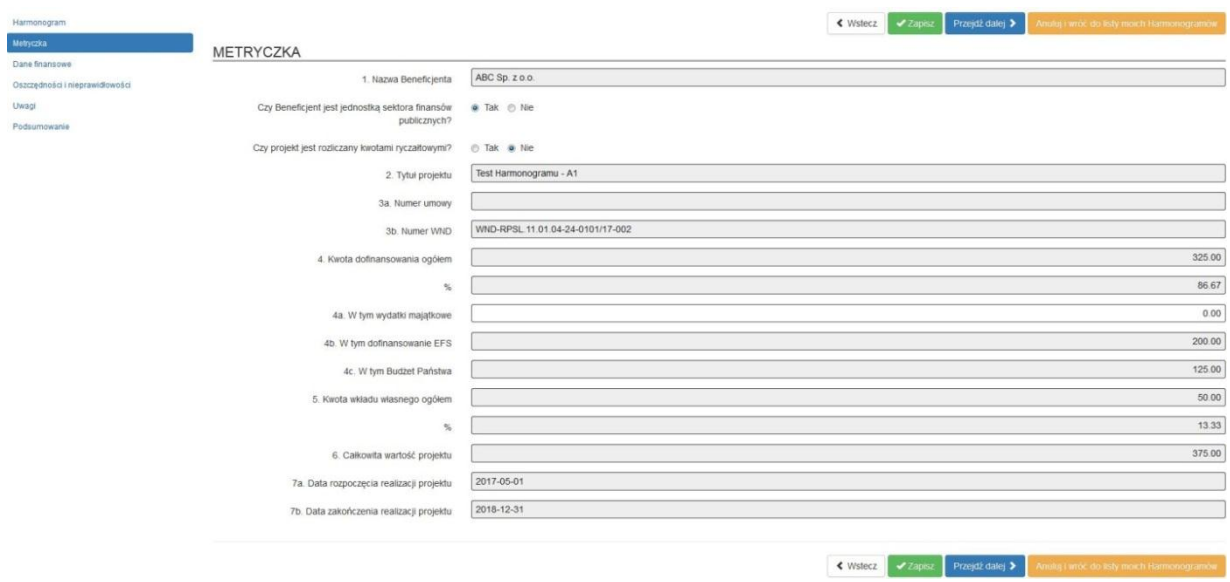

Większość pól w "Metryczce" będzie wypełniana automatycznie przez system na podstawie aktualnego wniosku o dofinansowanie (szare pola). Użytkownik powinien uzupełnić jedynie następujące informacje:

1. Zaznacz właściwą opcję dla zapytania: "Czy Beneficjent jest jednostką sektora finansów publicznych?" oraz określić, czy projekt jest rozliczany kwotami ryczałtowymi.

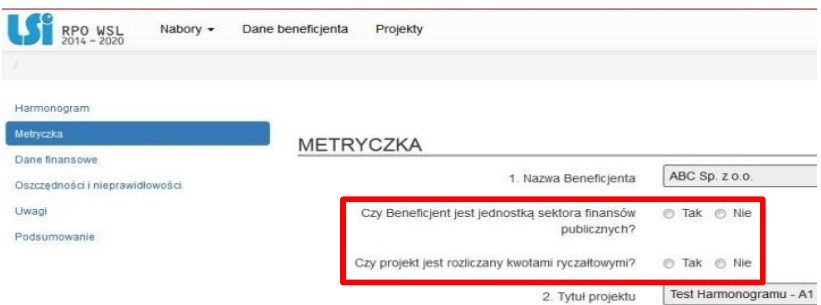

2. Określ wartość planowanych wydatków majątkowych w polu 4a. "W tym wydatki majątkowe".

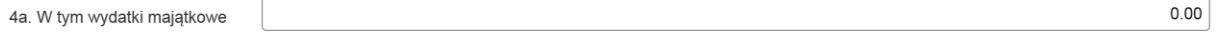

Jeśli reprezentujesz **jednostkę sektora finansów publicznych (jsfp)** w wierszu dotyczącym pytania "Czy Beneficjent jest jednostką finansów publicznych?" zaznacz opcję "Tak". Wybierając tę opcję masz możliwość wypełnienia części 4a. "Metryczki" oraz części dotyczących wydatków majątkowych w zakładkach "Tabela finansowa" i "Tabela oszczędności i nieprawidłowości", gdzie zaplanujesz wysokość wydatków majątkowych w ramach projektu. Jeśli nie planujesz takich wydatków, wartość ta powinna wynosić "0.00". Wskazana w tym miejscu wysokość zaplanowanych wydatków majątkowych istotna będzie w dalszej części harmonogramu.

Do momentu złożenia harmonogramu, możesz oczywiście zmienić ją w dowolnym momencie.

Jeśli reprezentujesz **Beneficjenta nie będącego jednostką sektora finansów publicznych**, z uwagi na fakt, iż wypłata środków majątkowych dotyczy wyłącznie podmiotów jsfp, zaznacz opcję "Nie". W takim wypadku pole 4a oraz odpowiednie pola w dalszych zakładkach przestaną podlegać możliwości edycji i nie będziesz mógł ich zmieniać. Jeśli jednak zajdzie potrzeba ich korekty, np. wyzerowania, wróć do metryczki wybierz opcje "Tak" wyczyść dane i ponownie wybierz "Nie".

W przypadku, gdy projekt, w ramach którego składasz harmonogram **rozliczany jest kwotami ryczałtowymi**, w wierszu "Metryczki" zawierającym pytanie "Czy projekt jest rozliczany kwotami ryczałtowymi" wybierz opcję "Tak", w przeciwnym wypadku skorzystaj z opcji "Nie". Wybór będzie miał istotny wpływ na działające w dalszej części sprawdzenie poprawności danych.

# <span id="page-9-0"></span>**3.6.ZAKŁADKA "DANE FINANSOWE"**

Zakładka "Dane finansowe" jest najobszerniejszą częścią harmonogramu. Beneficjent umieszcza w niej informacje o:

- 1. Planowanych okresach rozliczeniowych,
- 2. Planowanych zaliczkach lub refundacjach (transz),
- 3. Planowanych kwotach rozliczanych,
- 4. Udziale wkładu własnego w wydatkach w poszczególnych okresach rozliczeniowych.

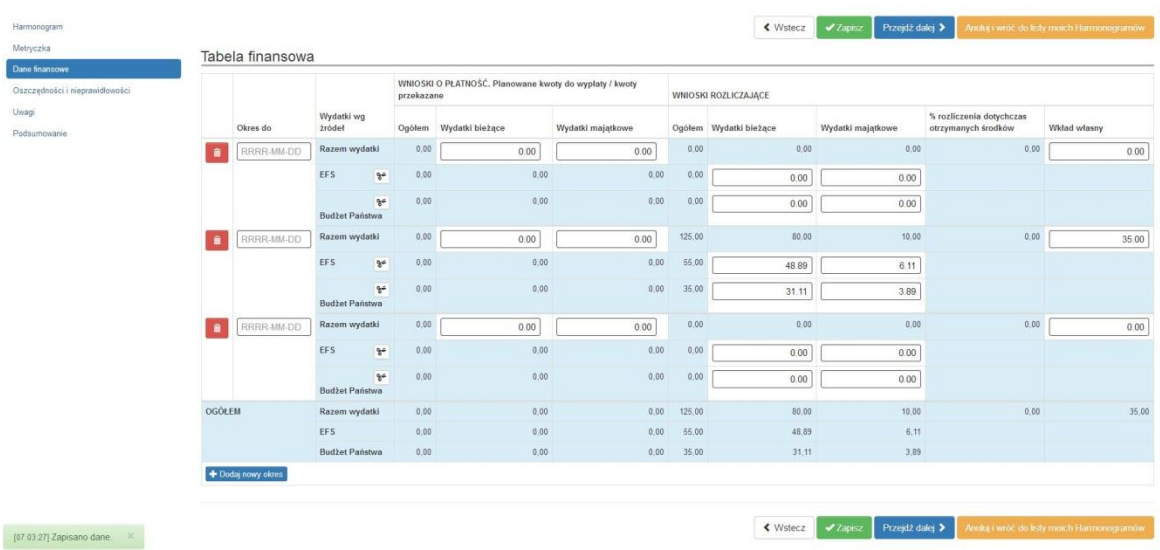

### <span id="page-9-1"></span>**3.6.1.Dodawanie i usuwanie okresów rozliczeniowych.**

Okres realizacji projektu może być bardzo różny, dlatego liczba okresów rozliczeniowych może być zróżnicowana. Po utworzeniu harmonogramu Tabela finansowa domyślnie nie zawiera żadnego okresu rozliczeniowego (jak na rysunku poniżej).

Użytkownik ma możliwość dodania potrzebnej liczby okresów rozliczeniowych lub ich usuwania. Liczba okresów rozliczeniowych określi ostateczną liczbę składanych wniosków o płatność.

Aby dodać pierwszy i następne okresy rozliczeniowy użyj przycisk + Dodaj nowy okres

Aby usunąć okres rozliczeniowy użyj przycisk . ii

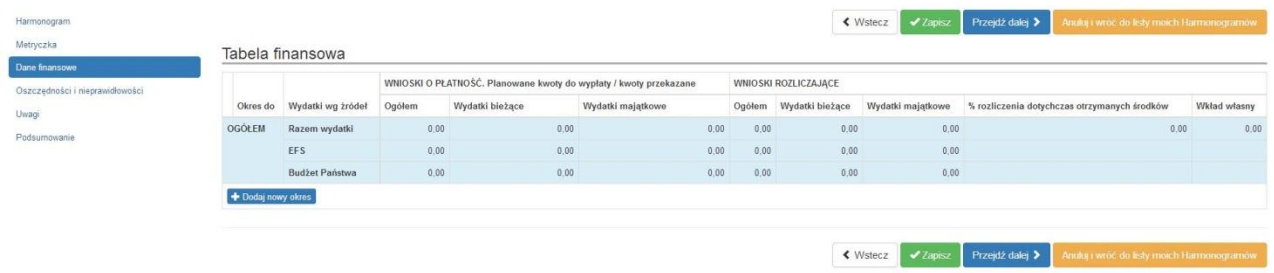

### <span id="page-10-0"></span>**3.6.2. Opis części oraz pól w zakładce "Dane finansowe".**

Tabela finansowa zawarta w tej zakładce podzielona jest na 3 podstawowe części:

### **Część "Okres do"**

W tej części użytkownik uzupełnia jedynie datę końcową zaplanowanego okresu rozliczeniowego podając datę w formacie RRRR-MM-DD. Możesz skorzystać z kalendarza pomocniczego.

Tabela finansowa

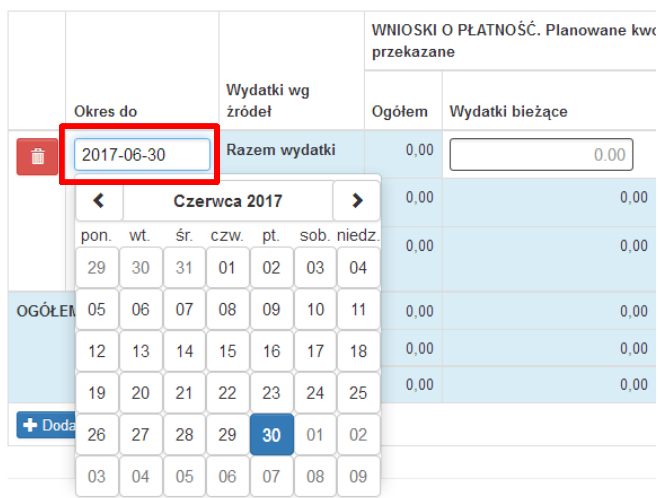

Datą początku okresu rozliczeniowego domyślnie jest następny dzień kalendarzowy po dniu wskazanym w "Okresie do" poprzedniego okresu rozliczeniowego (tylko w przypadku pierwszego okresu jest to dzień rozpoczęcia realizacji projektu). Jeśli więc poprzedni okres rozliczeniowy kończy się (wartość "Okres do") datą np. 2017-06-30 to początkiem następnego okresu rozliczeniowego jest data 2017-07-01. Wartość ta nie jest widoczna dla użytkownika, jest wyliczana automatycznie i nie ma możliwości jej edycji.

### **Część "WNIOSKI O PŁATNOŚĆ. Planowane kwoty do wypłaty / kwoty przekazane"**

W tej części Beneficjent wskaże planowane płatności oraz kwoty już przekazane. Kwoty wskazane w poszczególnych okresach rozliczeniowych zostaną przekazane przez IZ/IP, zgodnie z zapisami umowy o dofinansowanie, po zatwierdzeniu wniosku o płatność lub wezwaniu do jego uzupełnienia, z zastrzeżeniem spełnienia wszystkich warunków (np. rozliczenia co najmniej 70% dotychczas otrzymanych środków). IZ/IP przekazuje dofinansowanie (transze) zgodnie z montażem finansowym wskazanym w umowie o dofinansowanie. Dlatego w tej części Tabeli finansowej Beneficjent wskazuje jedynie "Wydatki razem" – system samodzielnie dokona podziału na źródła finansowania (EFS lub Budżet Państwa) a wszystkie kwoty zaokrągli do dwóch miejsc po przecinku. Należy pamiętać, iż wskazane kwoty dotyczą **tylko** 

**dofinansowania** – Beneficjent wnosi o zaliczkę lub refundację w ramach dofinansowania, a więc o środki bez wkładu własnego.

Jednostki sektora finansów publicznych, jeśli planują ponosić także wydatki majątkowe, dokonują równocześnie podziału transz na środki bieżące  $(1)$  oraz majątkowe  $(2)$  – zgodnie z nazwą kolumn. Dla pozostałych podmiotów pola w kolumnie "Wydatki majątkowe" będą niedostępne – należy uzupełnić jedynie pole w wierszu "Razem wydatki" w kolumnie "Wydatki bieżące"  $(1)$ Podsumowane wartości znajdują się w kolumnie "Ogółem".

Tabela finansowa

|   |            |                       |             | WNIOSKI O PŁATNOŚĆ. Planowane kwoty do wypłaty / kwoty przekazane |                   |  |
|---|------------|-----------------------|-------------|-------------------------------------------------------------------|-------------------|--|
|   | Okres do   | Wydatki wq źródeł     | Ogółem      | Wydatki bieżące                                                   | Wydatki majątkowe |  |
| 肅 | 2017-05-01 | Razem wydatki         | 110.00      | 100.00                                                            | 10.00             |  |
|   |            | EFS.                  | ge<br>67,69 | 61.54                                                             | 8,15              |  |
|   |            | <b>Budżet Państwa</b> | ¥<br>42,31  | 38,46                                                             | 3.85              |  |

Należy pamiętać, iż skutkiem automatycznego podziału transz na źródła dofinansowania (EFS, Budżet Państwa) i następnie ich zaokrąglania, istnieje możliwość wystąpienia różnicy pomiędzy sumą źródła a jego odpowiednikiem w "Metryczce" (np. suma EFS i kwotą wskazaną w punkcie 4b). Wysokość tej różnicy będzie najczęściej wynosić 1 grosz. System w przypadku wyżej wymienionej niezgodności nie pozwoli na złożenie harmonogramu. W takiej sytuacji należy odpowiednio skorygować wartość poszczególnych źródeł w wybranym okresie rozliczeniowym korzystając z przycisków  $\mathcal{F}$ . Po uruchomieniu tej funkcji system udostępni dodatkowy wiersz pod wybranym źródłem wraz z polem, który służy do "recznego" wskazania wielkości korekty (wiersze "EFS – wyrównanie" i "Budżet Państwa – wyrównanie"). Najczęściej, choć nie zawsze, będzie trzeba dokonać korekty w pozostałym źródle w tej samej wysokości, ale o przeciwnym znaku (patrz niżej).

# Tabela finansowa

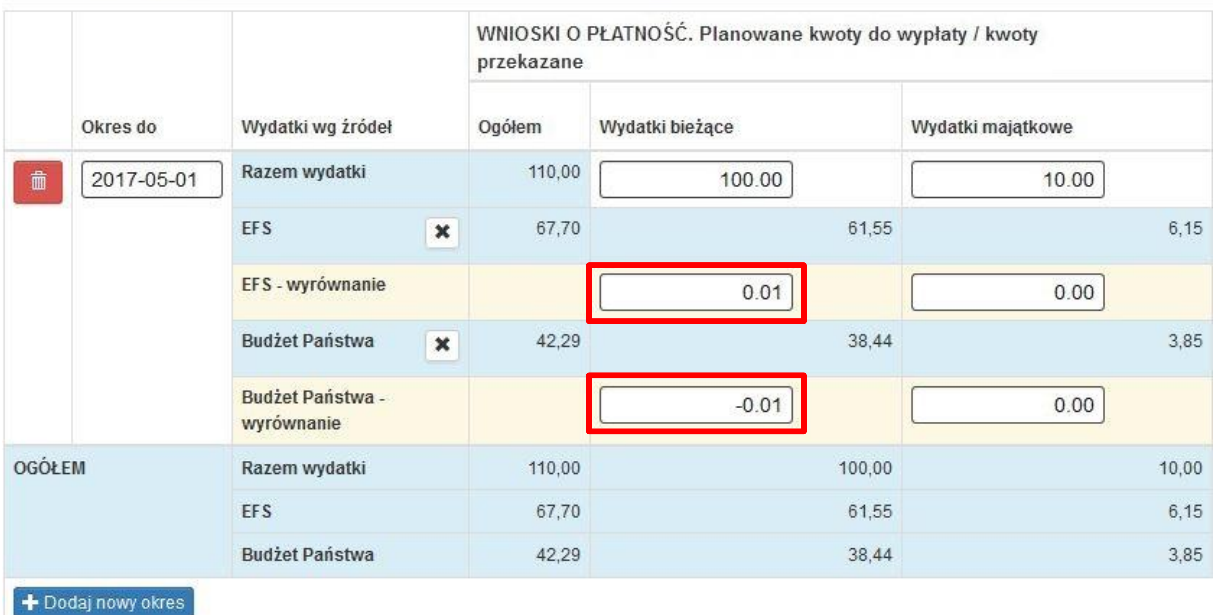

Aby zrezygnować z wyrównania montażu skorzystaj z przycisku  $\vert \times \vert$ . System usunie zawartość odpowiednich pól i ukryje wiersze z wyrównaniem.

### **Część "Wnioski rozliczające"**

W tej części Tabeli finansowej zaplanuj postęp rozliczania wydatków. W odróżnieniu od części "WNIOSKI O PŁATNOŚĆ. Planowane kwoty do wypłaty / kwoty przekazane", to użytkownik decyduje o rozliczaniu wydatków w podziale na poszczególne źródła finansowania (EFS, Budżet Państwa, Wkład własny). Nie ma obowiązku zachowania montażu w poszczególnych okresach rozliczeniowych, należy przy tym pamiętać, iż montaż finansowy powinien być zachowany "na całości" kwot rozliczanych, czyli w części "Ogółem"

Dane wypełnij zgodnie z poniższym opisem:

- 1. **Wiersz "EFS"** w kolumnie "Wydatki bieżące"  $(1)$  podaj planowaną kwotę rozliczenia wydatków finansowanych z budżetu Unii Europejskiej w ramach wydatków bieżących w danym okresie rozliczeniowym. Jednostki sektora finansów publicznych będą miały możliwość, o ile zaplanowały ponoszenie takich środków, wypełnienie pola w kolumnie .Wydatki maiatkowe' $(2)$  .
- 2. **Wiersz "Budżet Państwa"** w kolumnie "Wydatki bieżące" (3) podaj planowaną kwotę rozliczenia wydatków finansowanych z budżetu państwa w ramach wydatków bieżących w danym okresie rozliczeniowym. Jednostki sektora finansów publicznych będą miały możliwość, o ile zaplanowały ponoszenie takich środków, wypełnienie pola w kolumnie "Wydatki majątkowe"  $(4)$
- 3. **Wiersz "Wydatki razem"** w kolumnie "Wkład własny" (5) wskaż planowaną w danym okresie rozliczeniowym kwotę rozliczenia wkładu własnego.

W kolumnie "% rozliczenia dotychczas otrzymanych środków"  $(6)$  system wskazywał będzie aktualny poziom rozliczenia transz przekazanych w ramach projektu narastająco dla poszczególnych okresów rozliczeniowych. Jeżeli poziom ten będzie wynosił poniżej 70.00 w okresie, w którym będziesz wnioskować o kwotę transzy, złożenie harmonogramu nie będzie możliwe (patrz: *3.9.1 Sprawdzenie poprawności i komunikaty o błędach*).

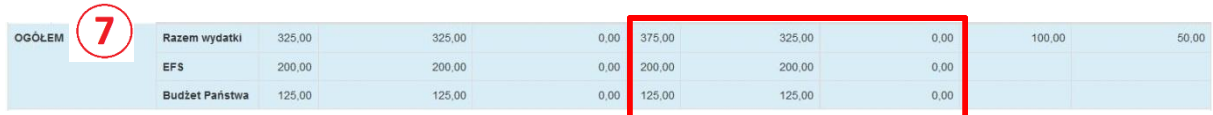

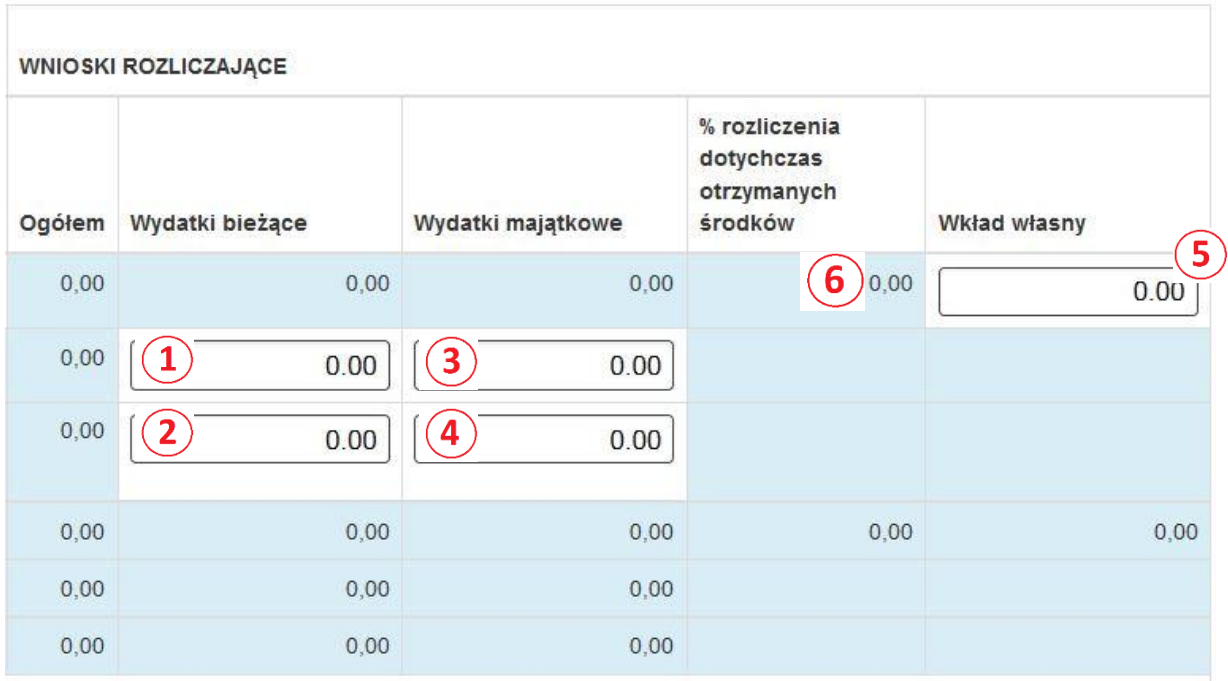

# <span id="page-13-0"></span>**3.7.ZAKŁADKA "TABELA OSZCZĘDNOŚCI I NIEPRAWIDŁOWOŚCI"**

Kolejną zakładką są "Oszczędności i nieprawidłowości" .Ta część harmonogramu ma wyłącznie **charakter informacyjny**. Zawarte w niej dane nie są pobierane z innych zakładek harmonogramu. Tabela składa się z trzech podstawowych części: oszczędności, nieprawidłowości, wydatki ogółem.

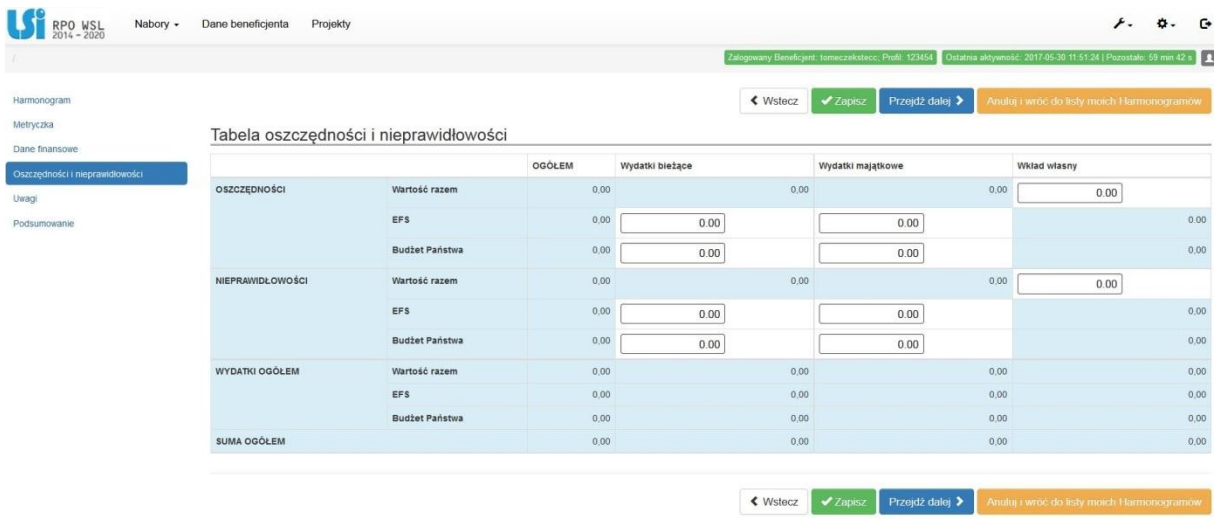

# Oszczędności

Jeśli na pewnym etapie realizacji projektu Beneficjent stwierdzi, iż w ramach projektu wystąpią oszczędności (np. w wyniku postępowań przetargowych), powinien takie informacje ująć w tej części tabeli. Należy pamiętać o właściwym wskazaniu kwoty w rozbiciu na źródła finansowania (EFS, budżet Państwa, wkład własny).

Dane wypełnij zgodnie z poniższym opisem:

**Wiersz "Wartość razem"** – pola w większości wypełniane są automatycznie i stanowią sume dwóch wierzy położonych poniżej. Jedynie w kolumnie "Wkład własny" wpisz wartość wkładu własnego dla oszczedności  $(1)$ 

Wiersz "EFS" – w kolumnie "Wydatki bieżące" wpisz wartość planowych oszczędności w ramach wydatków bieżących $(2)$  natomiast w kolumnie "Wydatki majątkowe" wpisz wartość planowych oszczędności w ramach wydatków majątkowych  $\binom{3}{3}$  (dotyczy wyłącznie jsfp), jeśli takie przewidziano w projekcie. Pamiętaj, iż obie te kwoty dotyczą tej części wydatków, które finansowane są z budżetu Unii Europejskiej

Wiersz "Budżet Państwa" - w kolumnie "Wydatki bieżące" wpisz wartość planowych oszczędności w ramach wydatków bieżących  $\left( \frac{4}{4} \right)$ , natomiast w kolumnie "Wydatki majątkowe" wpisz wartość planowych oszczedności w ramach wydatków majątkowych  $(5)$  (dotyczy wyłącznie jsfp), jeśli takie przewidziano w projekcie. Pamiętaj, iż obie te kwoty dotyczą tej części wydatków, które finansowane są z budżetu państwa.

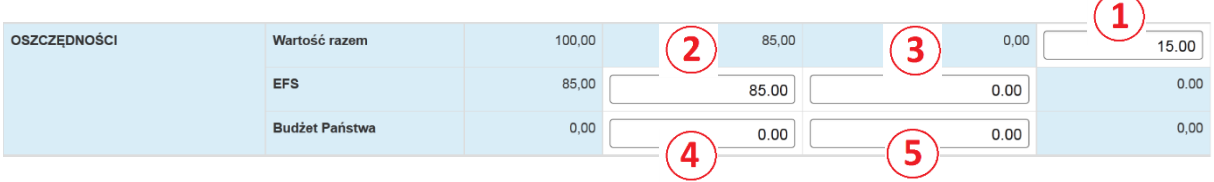

Pola w kolumnie "Ogółem" wypełniane są automatycznie.

# Nieprawidłowości

Jeśli w projekcie zidentyfikowano nieprawidłowości, Beneficjent zobowiązany jest podać ich wysokość w tej części tabeli, uwzględniając źródła sfinansowania nieprawidłowości (EFS, budżet Państwa, wkład własny).

Dane wypełnij zgodnie z poniższym opisem:

**Wiersz "Wartość razem" –** pola w większości wypełniane są automatycznie i stanowią sumę dwóch wierzy położonych poniżej. Jedynie w kolumnie "Wkład własny" wpisz wartość wkładu własnego dla nieprawidłowości  $(1)$ 

Wiersz "EFS" – w kolumnie "Wydatki bieżące" wpisz wartość planowych oszczędności w ramach wydatków bieżących  $(2)$  natomiast w kolumnie "Wydatki majątkowe" wpisz wartość nieprawidłowości w ramach wydatków majątkowych  $\left(3\right)$  (dotyczy wyłącznie jsfp), jeśli takie przewidziano w projekcie. Pamiętaj, iż obie te kwoty dotyczą tej części wydatków, które sfinansowane zostały z budżetu Unii Europejskiej

Wiersz "Budżet Państwa" - w kolumnie "Wydatki bieżące" wpisz wartość planowych oszczędności w ramach wydatków bieżących  $(4)$ , natomiast w kolumnie "Wydatki majątkowe" wpisz wartość nieprawidłowości w ramach wydatków majątkowych  $\left(5\right)$  (dotyczy wyłącznie jsfp), jeśli takie przewidziano w projekcie. Pamiętaj, iż obie te kwoty dotyczą tej części wydatków, które sfinansowane zostały z budżetu państwa.

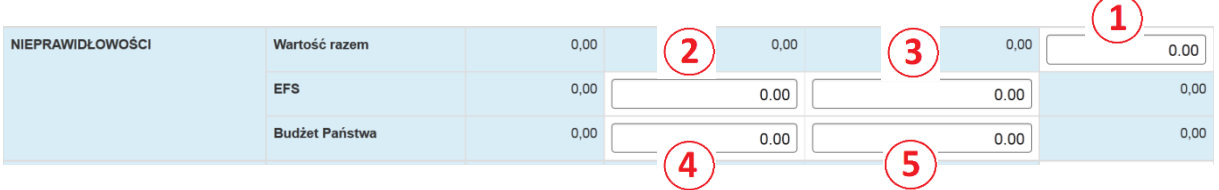

### <span id="page-15-0"></span>**3.8.ZAKŁADKI "UWAGI"**

W celu przekazania opiekunowi projektu (po stronie IZ/IP) ważnych informacji związanych z harmonogramem wypełnij pole tekstowe o nazwie "Uwagi Beneficjenta". Możesz tu np. uzasadnić potrzebę aktualizacji harmonogramu lub umieścić informacje, o które prosił opiekun projektu. Wiadomość zostanie przekazana wraz harmonogramem. Pamiętaj, iż do dyspozycji masz 2 000 znaków.

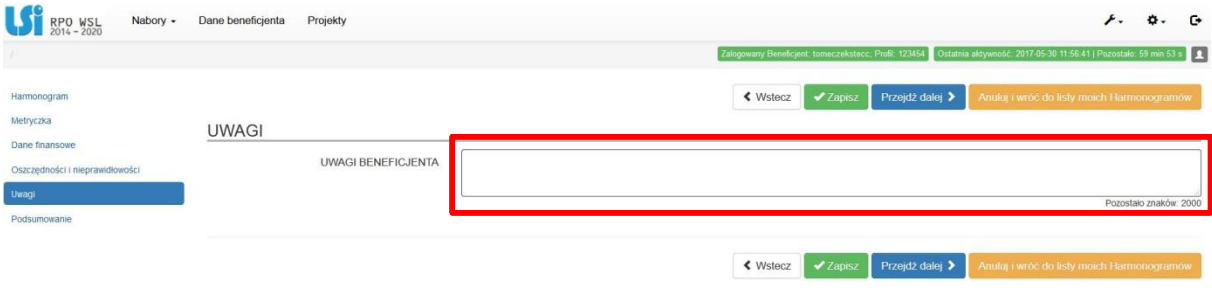

# <span id="page-15-1"></span>**3.9.ZAKŁADKA " PODSUMOWANIE"**

Zadaniem tej części harmonogramu jest:

**1. Sprawdzenie poprawności dokumentu** – w harmonogramie przewidziano szereg reguł poprawności (walidacji), których spełnienie umożliwia złożenie i przekazanie harmonogramu we właściwej formie i z poprawnymi danymi,

**2. Sporządzenie dokumentu**, który zostanie przekazany do IZ/IP – zostanie wygenerowany dokument

w formacie pdf, który w formie elektronicznej beneficjent wyśle celem weryfikacji i zatwierdzenia.

### <span id="page-15-2"></span>**3.9.1.Sprawdzenie poprawności i komunikaty o błędach.**

W systemie przewidziano funkcję sprawdzania poprawności danych opartą na walidacjach, czyli porównywaniu wartości liczbowej lub tekstowej (np. pola) z inną wartością lub z określoną regułą. Niespełnienie reguły poprawności (walidacji) będzie skutkowało pojawieniem się właściwego komunikatu o błędzie oraz zablokowaniem możliwości złożenia harmonogramu w zakładce "Podsumowanie". Ten mechanizm pomoże Ci złożyć poprawnie sporządzony harmonogram.

Lista poszczególnych komunikatów o błędach znajdzie się w zakładce "Podsumowanie" i zostanie wyróżniona czerwonym tłem:

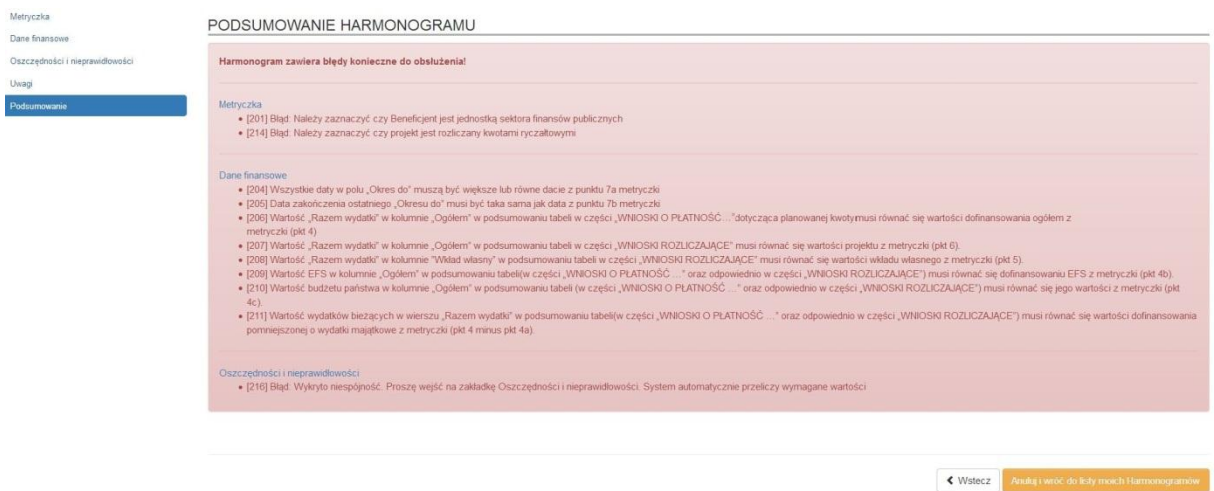

Należy przejść do zakładki, w której system wykrył błąd (np. "Metryczka"), poprawić go zgodnie z treścią komunikatu i wrócić do zakładki "Podsumowanie".

# **Lista komunikatów o błędach:**

# $Zak$ ładka "Metryczka":

*- [201] Błąd: Należy zaznaczyć czy Beneficjent jest jednostką sektora finansów publicznych" –* komunikat pojawi się, gdy nie wybierzesz żadnej odpowiedzi w pytaniu "Czy Beneficjent jest jednostką finansów publicznych?",

- *[214] Błąd: Należy zaznaczyć czy projekt jest rozliczany kwotami ryczałtowymi -* komunikat pojawi się, gdy nie wybierzesz żadnej odpowiedzi w pytaniu "Czy projekt jest rozliczany kwotami ryczałtowymi?".

# **Zakładka "Dane finansowe" (Tabela finansowa):**

- *[204] Wszystkie daty w polu "Okres do" muszą być większe lub równe dacie z punktu 7a metryczki* – komunikat pojawi się, gdy jakakolwiek data "Okresu do" będzie wcześniejsza, niż data rozpoczęcia realizacji projektu (punkt 7a metryczki),

- *[205] Data zakończenia ostatniego "Okresu do" musi być taka sama jak data z punktu 7b metryczki* - komunikat pojawi się, gdy ostatnia data "Okresu do" będzie inna, niż data zakończenia realizacji projektu (punkt 7b metryczki),

- *[206] Wartość "Razem wydatki" w kolumnie "Ogółem" w podsumowaniu tabeli w części "*WNIOSKI O PŁATNOŚĆ. Planowane kwoty do wypłaty / kwoty przekazane*" dotycząca planowanej kwoty transzy musi równać się wartości dofinansowania ogółem z metryczki (pkt 4) –* komunikat pojawi się, gdy suma transz przekroczy wartość dofinansowania (punkt 4 metryczki)

*- [207] Wartość "Razem wydatki" w kolumnie "Ogółem" w podsumowaniu tabeli w części "WNIOSKI ROZLICZAJĄCE" musi równać się wartości projektu z metryczki (pkt 6) -* komunikat pojawi się, gdy suma rozliczanych środków przekroczy wartość projektu (punkt 6 metryczki)

*- [208] Wartość "Razem wydatki" w kolumnie "Wkład własny" w podsumowaniu tabeli w części "WNIOSKI ROZLICZAJĄCE" musi równać się wartości wkładu własnego z metryczki (pkt 5)*  komunikat pojawi się, gdy suma rozliczanego wkładu własnego przekroczy jego wartość przewidzianą w projekcie (punkt 6 metryczki),

*- [209] Wartość EFS w kolumnie "Ogółem" w podsumowaniu tabeli(w części "WNIOSKI O PŁATNOŚĆ …" oraz odpowiednio w części "WNIOSKI ROZLICZAJĄCE") musi równać się dofinansowaniu EFS z metryczki (pkt 4b) -* komunikat pojawi się, gdy suma transz w ramach EFS lub suma środków rozliczanych w ramach EFS przekroczy wartość dofinansowania EFS (punkt 4b metryczki),

*- [210] Wartość budżetu państwa w kolumnie "Ogółem" w podsumowaniu tabeli (w części* 

*"WNIOSKI O PŁATNOŚĆ …" oraz odpowiednio w części "WNIOSKI ROZLICZAJĄCE") musi równać się jego wartości z metryczki (pkt 4c) -* komunikat pojawi się, gdy suma transz w ramach Budżetu Państwa lub suma środków rozliczanych w ramach Budżetu Państwa przekroczy wartość dofinansowania z Budżetu Państwa (punkt 4c metryczki),

- *[211] Wartość wydatków bieżących w wierszu "Razem wydatki" w podsumowaniu tabeli (w części "WNIOSKI O PŁATNOŚĆ …" oraz odpowiednio w części "WNIOSKI ROZLICZAJĄCE") musi równać się wartości dofinansowania pomniejszonej o wydatki majątkowe z metryczki (pkt 4 minus pkt 4a)* - komunikat pojawi się, gdy suma transz w ramach środków bieżących lub suma środków rozliczanych w ramach środków bieżących nie będzie zgodna z różnicą pomiędzy kwotą dofinansowania a wydatkami majątkowymi (punkty 4 oraz 4a metryczki),

*- [212] Wartość wydatków majątkowych w wierszu "Razem wydatki" w podsumowaniu tabeli* 

*(w części "WNIOSKI O PŁATNOŚĆ …" oraz odpowiednio w części "WNIOSKI ROZLICZAJĄCE") musi równać się ich wartości z metryczki (pkt 4a) -* komunikat pojawi się, gdy suma transz w ramach środków majątkowych lub suma środków rozliczanych w ramach środków majątkowych nie będzie zgodna z wartości przewidzianych w projekcie wydatków majątkowych (punkt 4a metryczki),

*- [213] Brak możliwości wnioskowania o kwotę transzy w danym okresie, jeśli w kolumnie "% rozliczenia" w przedmiotowym okresie wartość jest niższa niż 70%* - komunikat pojawi się, gdy w jakimkolwiek okresie rozliczeniowych będziesz wnosił o przekazanie zaliczki, ale dotychczas nie rozliczyłeś 70% otrzymanej kwoty - nie dotyczy projektów rozliczanych kwotami ryczałtowymi,

# **Zakładka "Oszczędności i nieprawidłowości":**

*- [216] Błąd: Wykryto niespójność. Proszę wejść na zakładkę Oszczędności i nieprawidłowości. System automatycznie przeliczy wymagane wartości -* komunikat pojawi się, gdy ani razu nie przeszedłeś przez zakładkę. Oszczędności i nieprawidłowości lub nie zrobiłeś tego po zmianie danych w Tabeli finansowej. Ta czynność pozwoli na odpowiednie zaktualizowanie wartości ujęte w tej tabeli.

Wniosek w formacie pdf możesz wcześniej podejrzeć uruchomiając przycisk Podgląd PDF Nastąpi pobranie harmonogramu do tej wersji. Pamiętaj jednak, iż tak wygenerowany plik nie jest jeszcze właściwym harmonogramem gotowym do złożenia poprzez platformę SEKAP, a jedynie jego wersją roboczą, utworzoną przed sprawdzeniem poprawności przez system.

# <span id="page-17-0"></span>**3.9.2.Zakończenie pracy z harmonogramem.**

 $\overline{\phantom{a}}$  Złóż harmonogram  $\overline{\!\!\Phi}$ 

Jeśli system nie wykryje żadnego błędu w zakładce "Podsumowanie" pojawi się przycisk

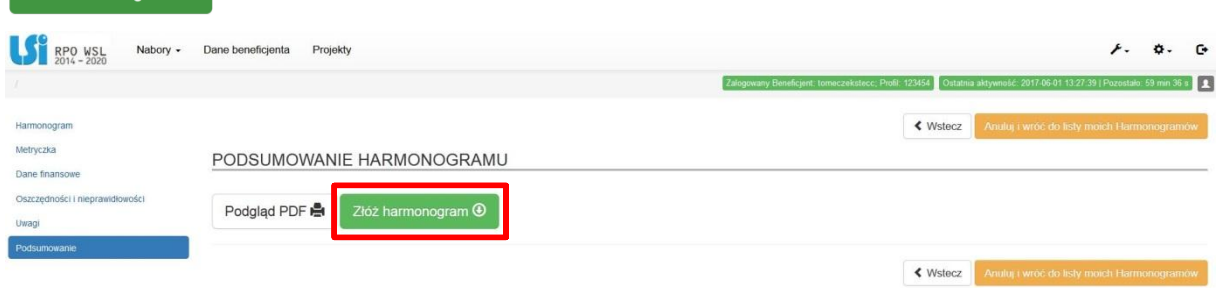

Po jego uruchomieniu na ekranie pojawi się komunikat:

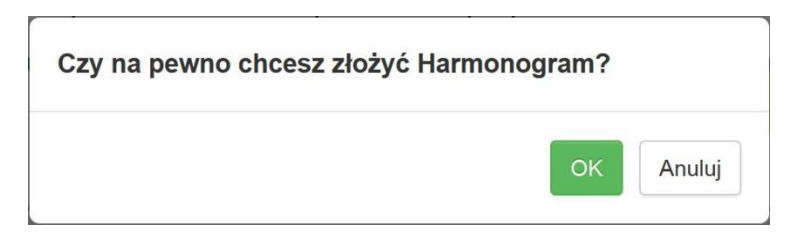

### **UWAGA!!!**

### **Operacji złożenia harmonogramu nie da się cofnąć.**

Po wciśnięciu przycisku **okowiekty w przestanie przeniesiony do listy harmonogramów** złożonych w ramach projektu:

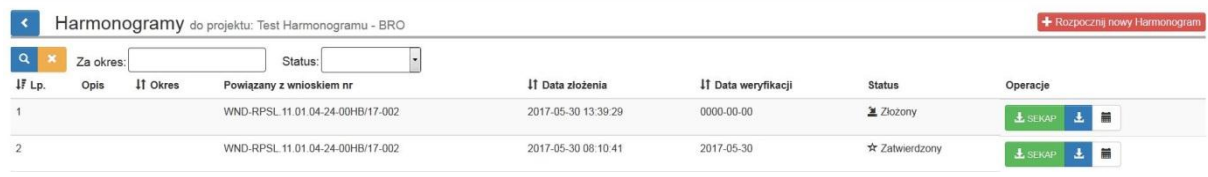

Złożenie harmonogramu w LSI w przypadku dotyczącym współfinansowania z EFS nie jest jednoznaczne z przekazaniem go do Instytucji.

Aby przekazać harmonogram do Instytucji, należy skorzystać z platformy SEKAP. Zamieszczanie pliku w SEKAP możliwe jest na dwa sposoby:

- 1. Poprzez PDF i zamieszczenie "ręcznie",
- 2. Poprzez automatyczne przekierowanie.

Funkcję automatycznego przekierowania użytkownika do platformy SEKAP wraz z przekazaniem do niej opisano w pkt. 4.

Przed wysłaniem harmonogramu do Instytucji Zarządzającej/Pośredniczącej pobierz jego ostateczną wersję pdf zużywając przycisku  $\frac{1}{2}$  który znajdziesz w kolumnie "Operacje" na liście Twoich harmonogramów. Plik zostanie pobrany. Prześlij go do Instytucji Zarządzającej/Pośredniczącej poprzez platformę SEKAP.

### **UWAGA!!!**

**Pamiętaj, iż pobrany za pomocą przycisku plik pdf posiada specjalny, niewidoczny dla użytkownika klucz (tzw. CRC), potwierdzający jego autentyczność (utworzenie w systemie LSI 2014). W związku z tym pliku nie należy w żaden sposób modyfikować. Nie należy również korzystać z funkcji "Zapisz jako…". Każda modyfikacja spowoduje zmianę klucza CRC i brak możliwości przyjęcia dokumentu przez Instytucje Zarządzającą/Pośredniczącą. Jeśli przypadkowo zmodyfikowałeś plik, ponownie użyj** 

### **przycisku .**

### <span id="page-18-0"></span>**4.WYSYŁKA W SYSTEMIE SEKAP**

W celu przesłania harmonogramu do Instytucji Zarządzającej/Pośredniczącej przejdź do karty Harmonogramy, gdzie znajduje się lista wszystkich Twoich harmonogramów. W kolumnie "Operacje" dla właściwego harmonogramu odszukaj przycisk i uruchom go.

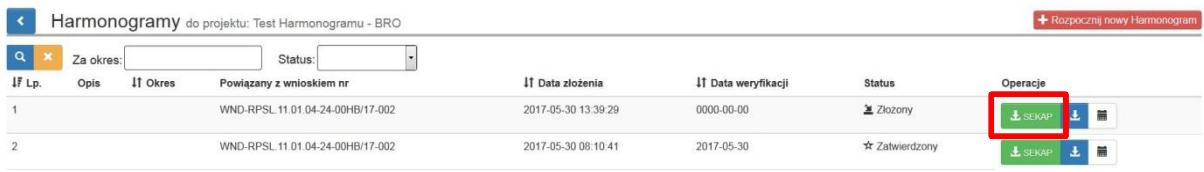

#### Zapoznaj się z komunikatem, który zobaczysz na ekranie:

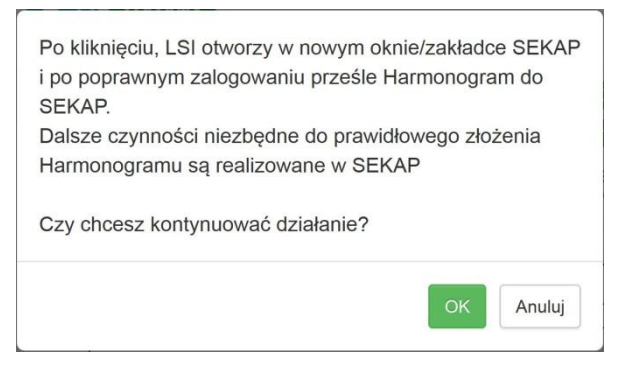

Jeśli chcesz kontynuować przekazywanie harmonogramu wciśnij okocji eśli chcesz przerwać wciśnij Anuluj

Po akceptacji komunikatu powyżej, system przekieruje Cię na stronę logowania systemu SEKAP:

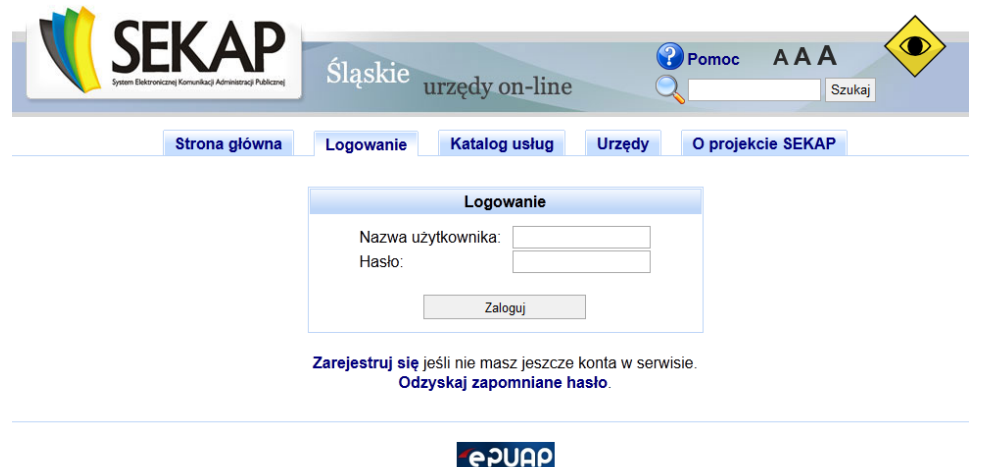

Zaloguj przez ePUAP

**Instrukcję dalszego postępowania w celu przesłania harmonogramu składania wniosków o płatność za pomocą platformy SEKAP znajdziesz pod adresem: [http://rpo.slaskie.pl/file/download/1334.](http://rpo.slaskie.pl/file/download/1334)**

# <span id="page-20-0"></span>**5.STATUSY HARMONOGRAMÓW**

W zależności od etapu pracy nad harmonogramem posiada on określony status widoczny w kolumnie "Status" na liście Twoich harmonogramów:

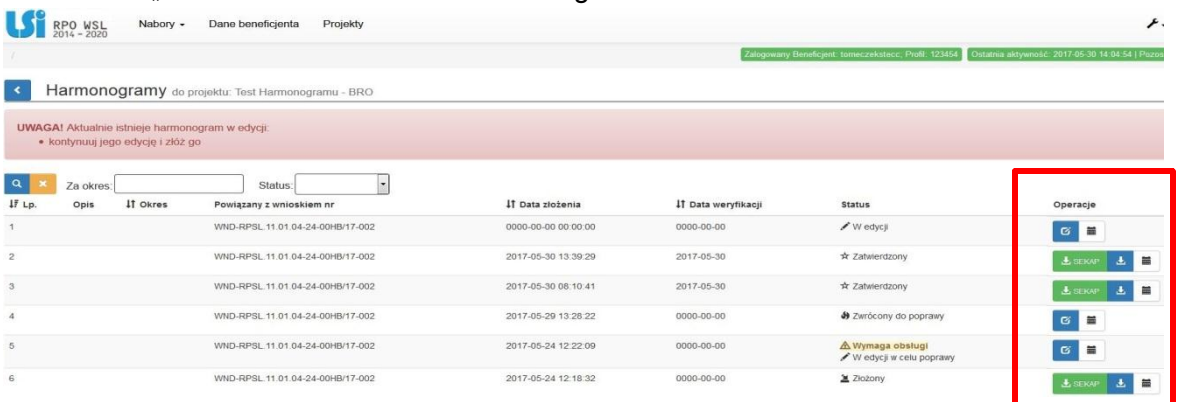

Status określa aktualną możliwość jego edycji oraz informuje która strona (Beneficjent czy Instytucja Zarządzająca/Pośrednicząca) w danej chwili powinna harmonogram obsłużyć (np. przyjąć, zatwierdzić, poprawić).

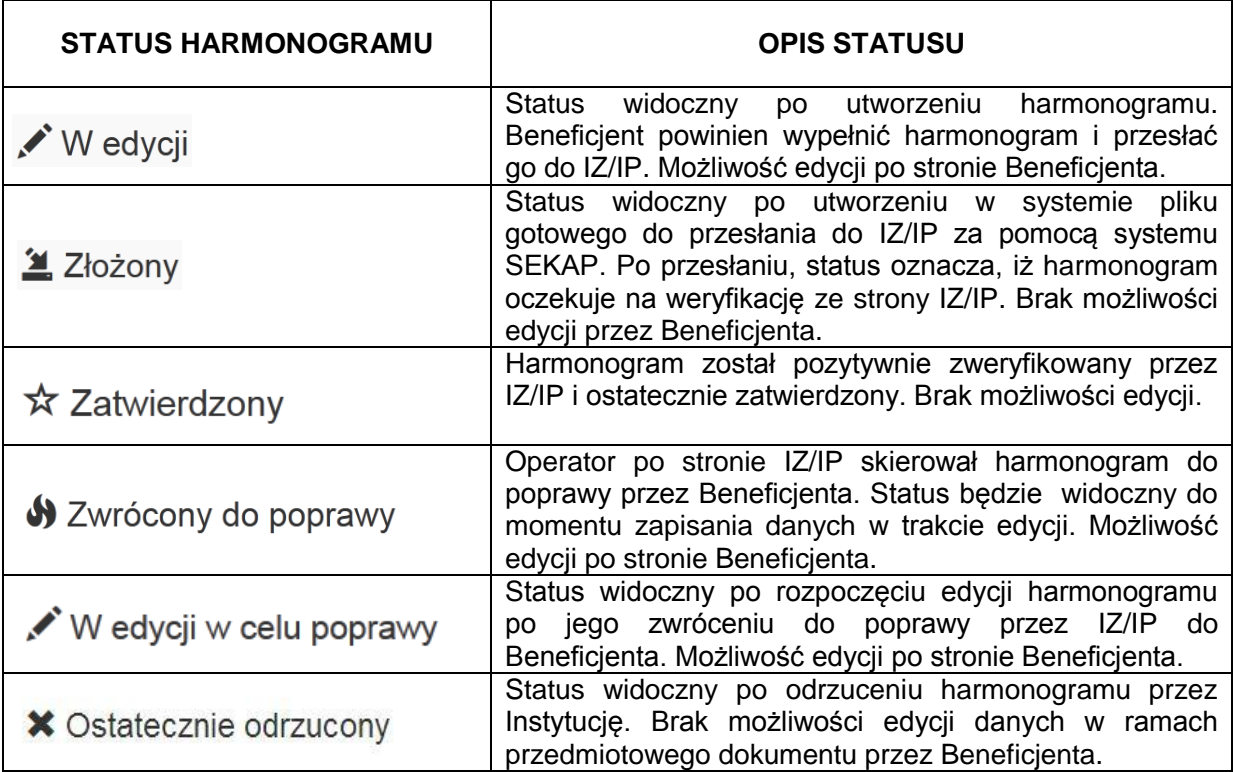

#### <span id="page-21-0"></span>**6. HISTORIA HARMONOGRAMU**

Celem weryfikacji lub podglądu historii tworzenia oraz obsługi dokumentu przejdź do opcji "Harm.: Historia"  $\Box$  w kolumnie "Operacje".

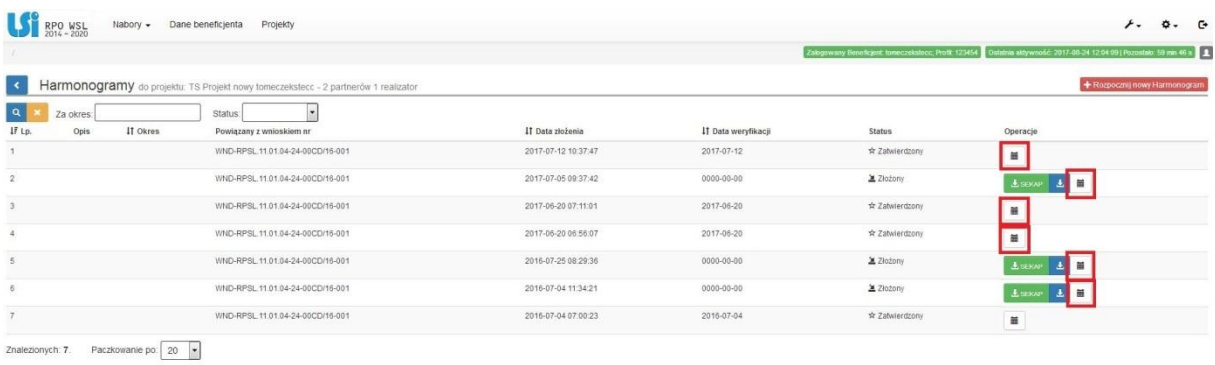

W ramach otwartego okna modalnego możesz zweryfikować m.in. datę złożenia lub obsługi dokumentu (kolumna "Data zdarzenia"), datę rejestracji tych czynności w Systemie LSI2014 (kolumna "Data LSI"), nazwę rejestrowanego procesu (kolumna "Zdarzenie"), doszczegółowienie czynności (kolumna "Dodatkowy opis"), pobrać dokument lub poznać szczegóły weryfikacji (kolumna "Linki"), zidentyfikować Użytkownika, który daną czynność wykonał (kolumna "Użytkownik").

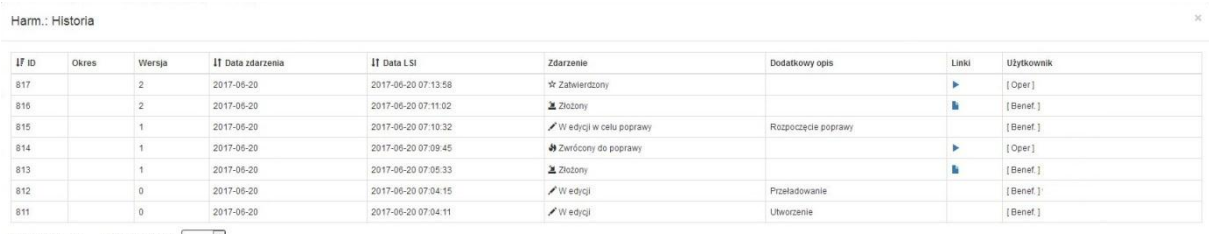

Znalezionych: 7. Paczkowanie po: ~

 $z$ amknij